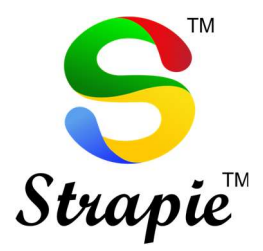

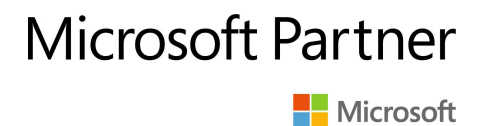

# Connecting to Virtual PC from Windows 11 PC after Update 22H2

This document aims to help users to connect Windows 11 PC users to VIJAYCO.CLOUD's Virtual PC.

This is document is published for the domain users of vijayco.cloud

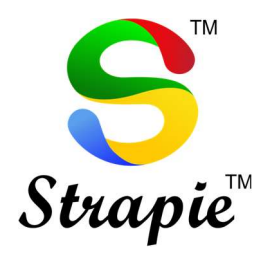

## Microsoft Partner

**H** Microsoft

## Table of Contents

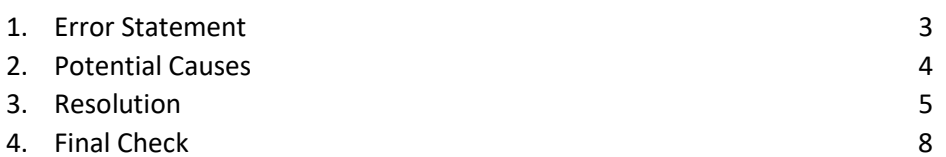

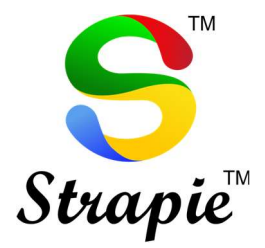

### **Microsoft Partner** Microsoft

#### Error Statement

## Issues with Remote Desktop on Windows 11 after Update 22H2

Error in establishing connection with Virtual PC from Windows 11 PC.

While Windows 11 PC user tries to connect to Virtual PC, user sees

"Loading the Virtual Machine" screen.

• This issue is faced by few users only. If you are not facing any issue connecting to your Virtual PC, you may skip the next process.

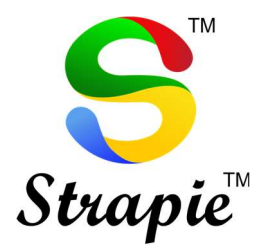

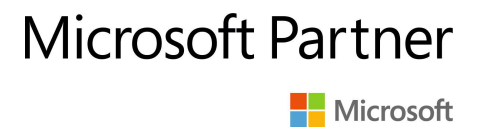

### Potential Causes

1. Windows 11 PC tries to connect the Virtual PC via UDP and not on TCP connection.

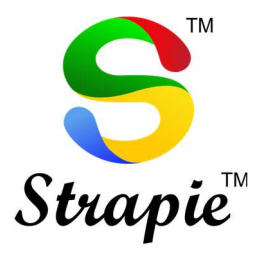

## **Microsoft Partner**

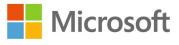

### Resolutions to above problem

- 1. Open Run
	- Step 1: Go to Start  $\rightarrow$  Run

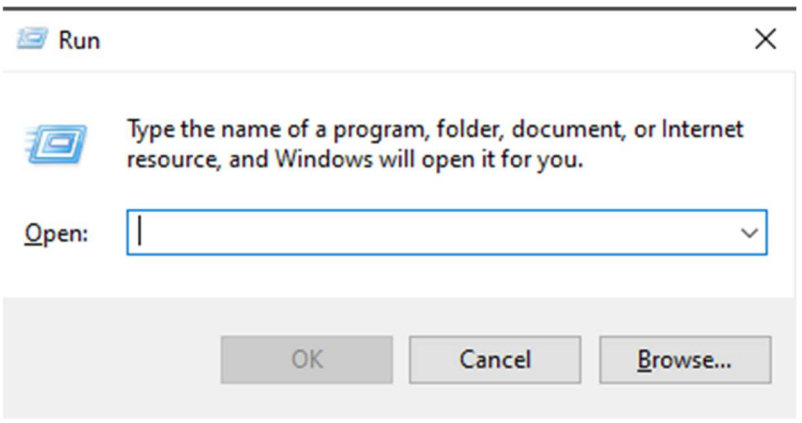

• Step 2: Type regedit in run

![](_page_4_Picture_8.jpeg)

![](_page_5_Picture_0.jpeg)

![](_page_5_Picture_1.jpeg)

#### • Step 3: Opens Registry Editor

![](_page_5_Picture_40.jpeg)

• Step 4: Go to Computer\HKEY\_LOCAL\_MACHINE\SOFTWARE\Policies\Microso ft\Windows NT\Terminal Services\Client

![](_page_5_Picture_41.jpeg)

![](_page_6_Picture_0.jpeg)

![](_page_6_Picture_1.jpeg)

![](_page_6_Picture_2.jpeg)

#### • Step 5: Add a new Dword (32-bit) Value

#### fClientDisableUDP SET TO 1

![](_page_6_Picture_39.jpeg)

![](_page_6_Picture_40.jpeg)

• Step 6: Save and restart the PC.

![](_page_7_Picture_0.jpeg)

![](_page_7_Picture_1.jpeg)

• Step 7: Now try connecting to Virtual PC, the connection is successful.

The process is complete, and the Windows 11 user must be able to connect to Virtual PC.

![](_page_7_Picture_4.jpeg)